## **Hero Interior Component**

This document will explain how to use the "Hero Interior Component":

1. Click the 'Edit' button, top right of the screen.

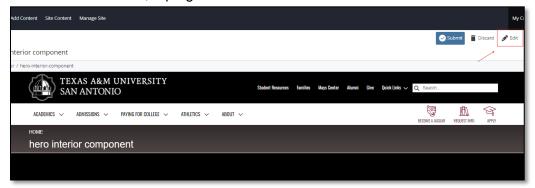

2. Navigate to "Page Builder" section, near the middle of the screen.

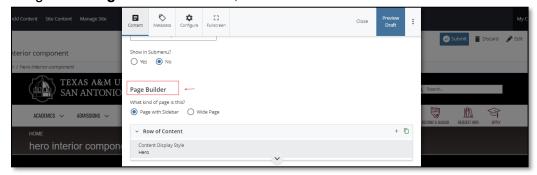

 Open the Row of Content pane by clicking the <u>carrot</u> to the left of the Row of Content title.

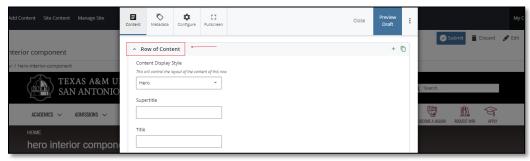

(Next Page)

4. Open the *Content Display Style* dropdown and select the *Hero Interior* option.

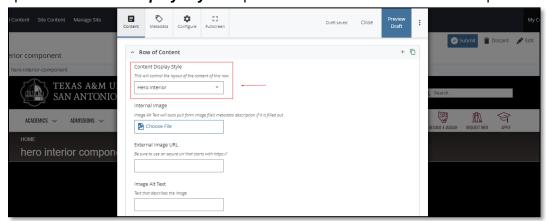

5. Adding an Internal Image is optional.

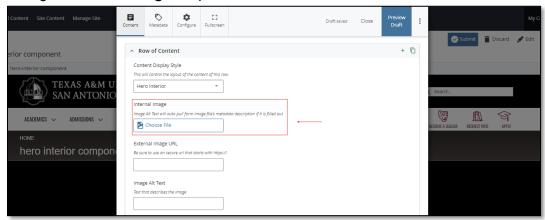

- 6. Adding an External Image URL is optional.
  - a. If an image is added, the "Alt Text" text box needs to be completed.

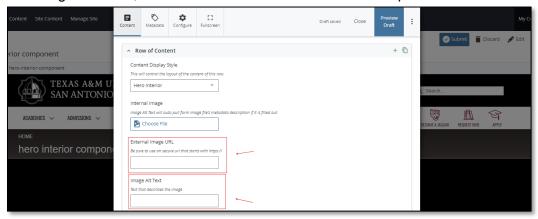

<mark>(Next Page)</mark>

7. After making edits, click on the **Preview Draft** button.

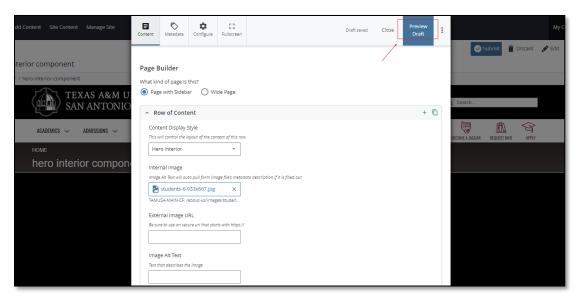

8. If you like what you've created click on the **Submit button** otherwise click on the **Edit** button if you'd like to continue to make changes.

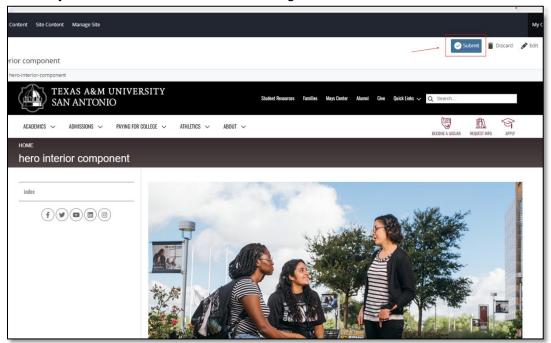